# H3C 智能存储管理平台

安装部署指导

新华三技术有限公司 http://www.h3c.com

资料版本:5W100-20200218 产品版本:ISM 7.3 (E0513)

Copyright © 2020 新华三技术有限公司及其许可者 版权所有,保留一切权利。

未经本公司书面许可,任何单位和个人不得擅自摘抄、复制本书内容的部分或全部,并不得以任何 形式传播。

除新华三技术有限公司的商标外,本手册中出现的其它公司的商标、产品标识及商品名称,由各自 权利人拥有。

由于产品版本升级或其他原因,本手册内容有可能变更。H3C 保留在没有任何通知或者提示的情况 下对本手册的内容进行修改的权利。本手册仅作为使用指导,H3C 尽全力在本手册中提供准确的信 息,但是 H3C 并不确保手册内容完全没有错误,本手册中的所有陈述、信息和建议也不构成任何 明示或暗示的担保。

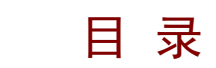

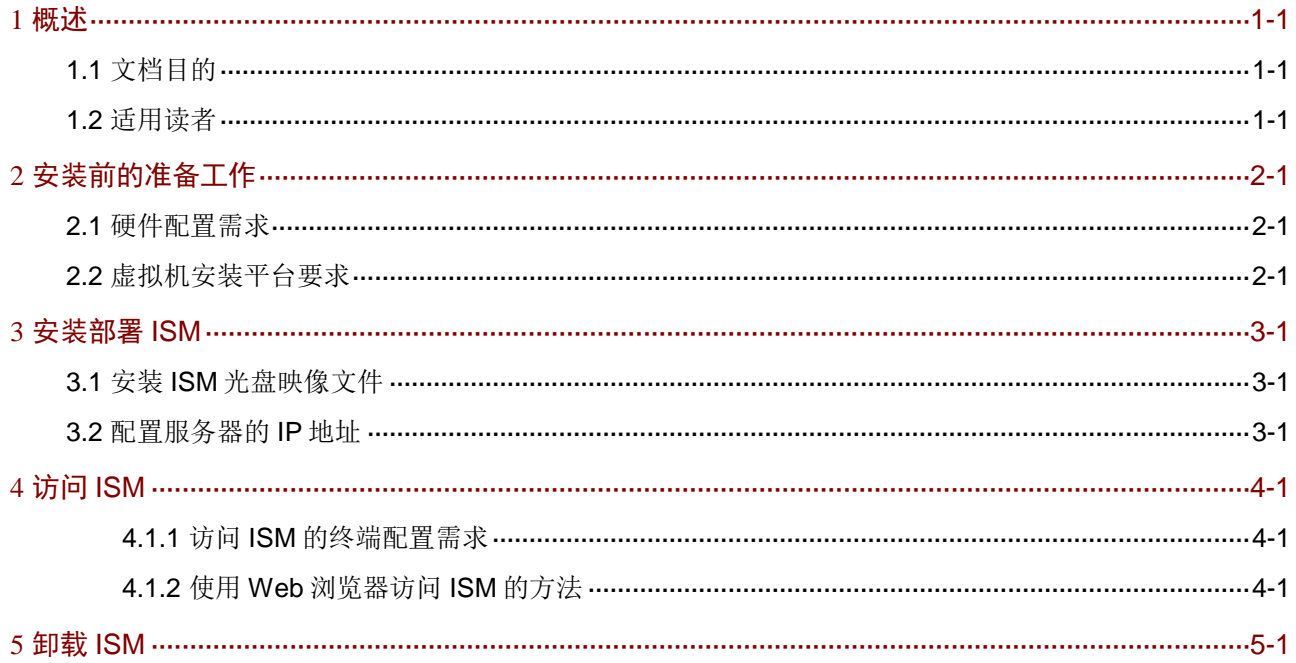

# <span id="page-3-0"></span>**1** 概述

# <span id="page-3-1"></span>1.1 文档目的

智能存储管理平台(Intelligent Storage Management,简称 ISM) 聚焦存储设备运维管理场景,可 实现对不同主流厂商的存储、FC 交换机和多种操作系统的监控功能,适用于以存储为核心的小规 模轻简运维场景。

本部署指导主要介绍 ISM 的部署过程。

# <span id="page-3-2"></span>1.2 适用读者

本手册主要适用于如下工程师:

- 网络规划人员
- 现场技术支持与维护人员
- 负责网络配置和维护的网络管理员

# <span id="page-4-0"></span>**2** 安装前的准备工作

# <span id="page-4-1"></span>2.1 硬件配置需求

ISM 智能存储管理平台对硬件的配置需求信息如表 [2-1](#page-4-3) 所示。

#### <span id="page-4-3"></span>表2-1 硬件配置需求

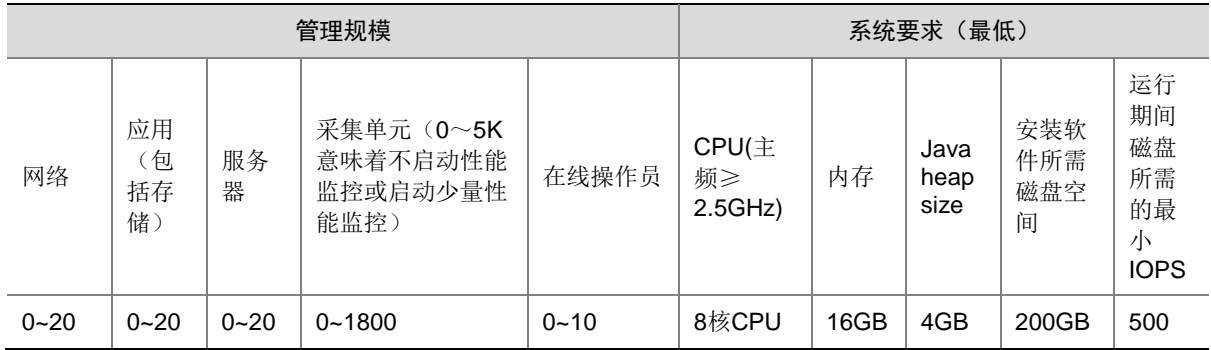

# <span id="page-4-2"></span>2.2 虚拟机安装平台要求

H3C 推荐将 ISM 安装在物理服务器上。如果在虚拟机中安装 ISM,支持的虚拟化平台部署场景如 下:

- VMware ESX + Linux
- H3C CAS + Linux

如果已经将 ISM 安装在虚拟机上,请不要修改如下虚拟机配置参数:

- CPU 内核数量
- 网卡数量、工作模式及 MAC 地址
- 磁盘驱动数量
- 存储路径
- 分配存储空间

修改这些参数将会导致 ISM 无法正常运行。

<span id="page-5-0"></span>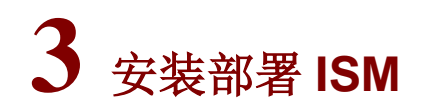

ISM 的安装部署采用静默安装方式,安装过程中用户无需手工干预,方便快捷。

3 提示

- 服务器需要提前做 RAID,具体操作请参考服务器的安装手册。
- 如果服务器已安装操作系统,通过本章节的步骤安装 ISM 后,会替换原来的操作系统,请在安 装前进行数据备份,以免造成数据丢失。

# <span id="page-5-1"></span>3.1 安装ISM光盘映像文件

在服务器上安装部署 ISM 的过程如下:

- (1) 获取 ISM 所需版本 ISO 格式的光盘映像文件。
- (2) 使用服务器的远程控制台通过虚拟光驱加载安装软件包的 ISO 文件。

(3) 设置服务器从光盘启动,重新启动服务器,重启后等待 ISO 加载完成。 ISM 的安装目录为"/data/iMC", 数据目录为"/data/imcdata"。

## <span id="page-5-2"></span>3.2 配置服务器的IP地址

(1) ISM 光盘映像文件安装完成后,进入操作系统登录页面,如图 [3-1](#page-6-0) 所示。

#### <span id="page-6-0"></span>图3-1 操作系统登录页面

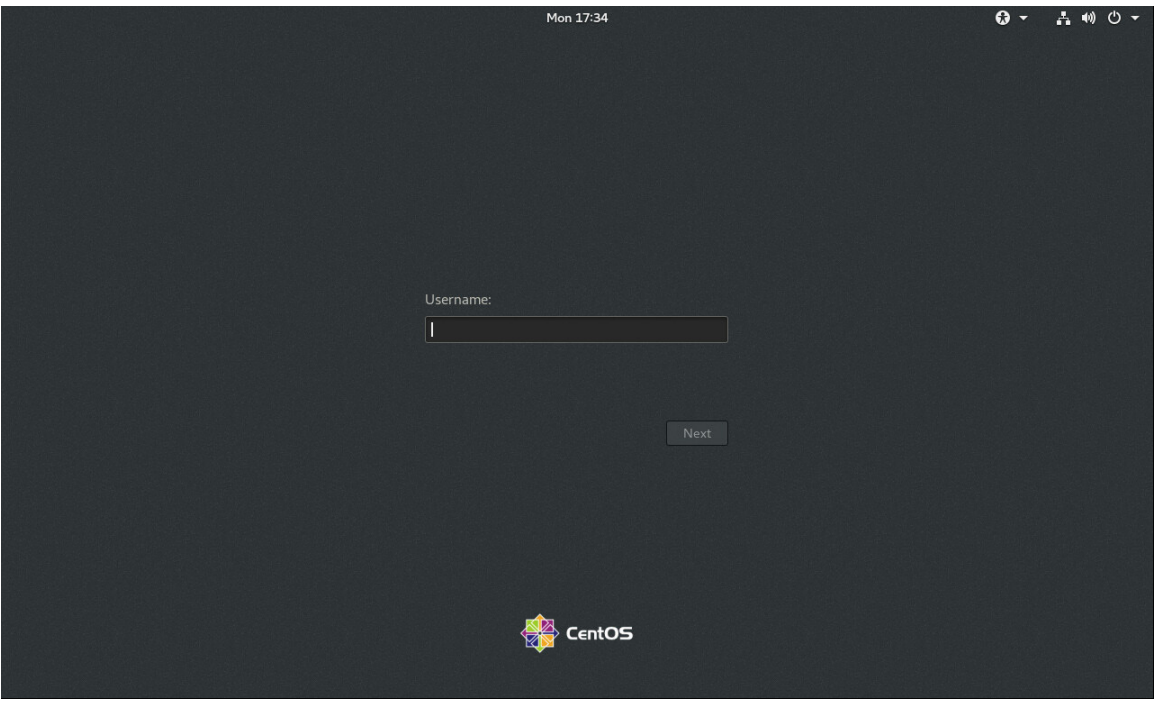

(2) 输入用户名"root"和密码"iMC123456",单击<Sign In>按钮进入操作系统桌面,如图 [3-2](#page-6-1) 所示。

<span id="page-6-1"></span>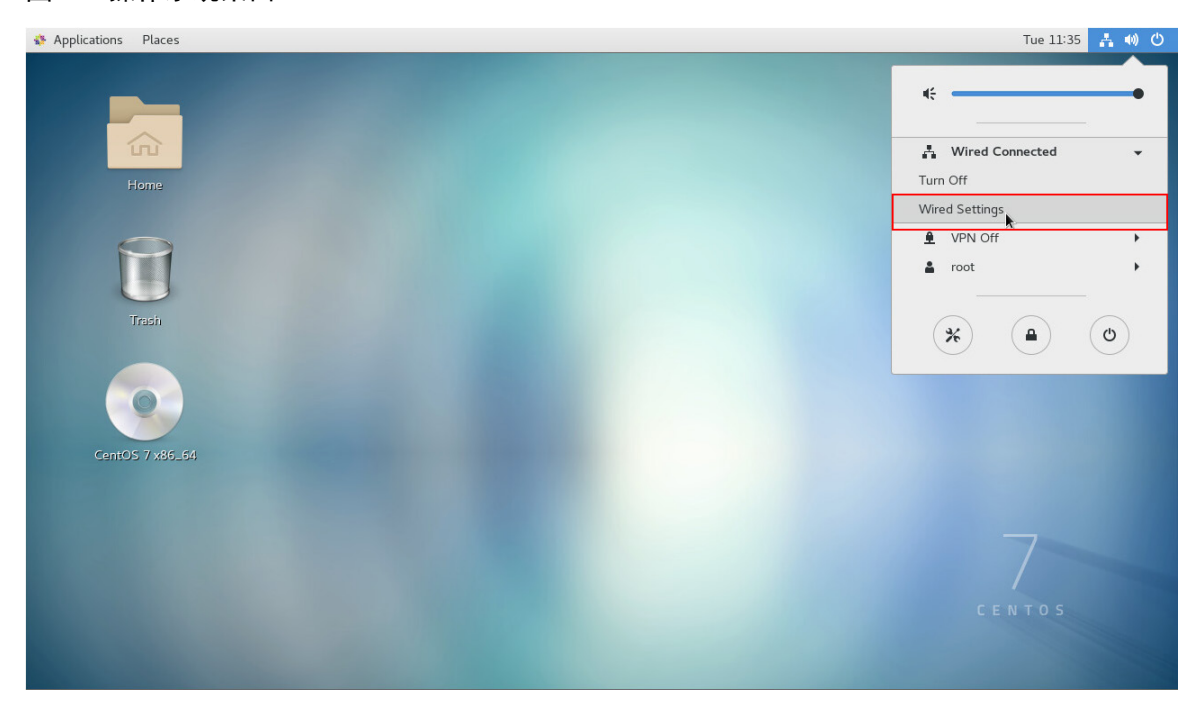

图3-2 操作系统桌面

(3) 点击桌面右上角的图标 , 在弹出的下拉菜单中选择"Wired Connected > Wired Settings", 进入 Network 页面, 如图 [3-3](#page-7-0) 所示。

### <span id="page-7-0"></span>图3-3 Network 页面

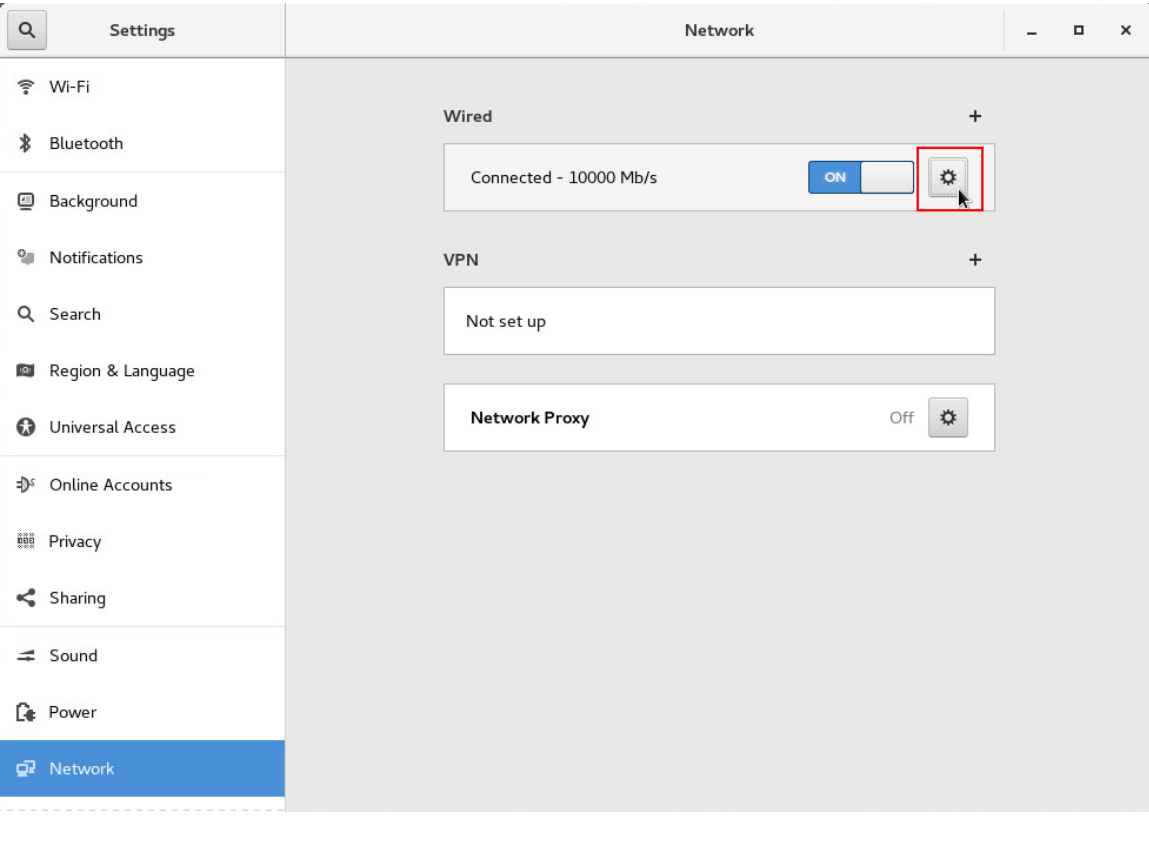

(4) 点击 Wired 后的设置图标<sup>章</sup>, 弹出 Wired 窗口, 如图 [3-4](#page-8-0) 所示。

#### <span id="page-8-0"></span>图3-4 Wired 窗口

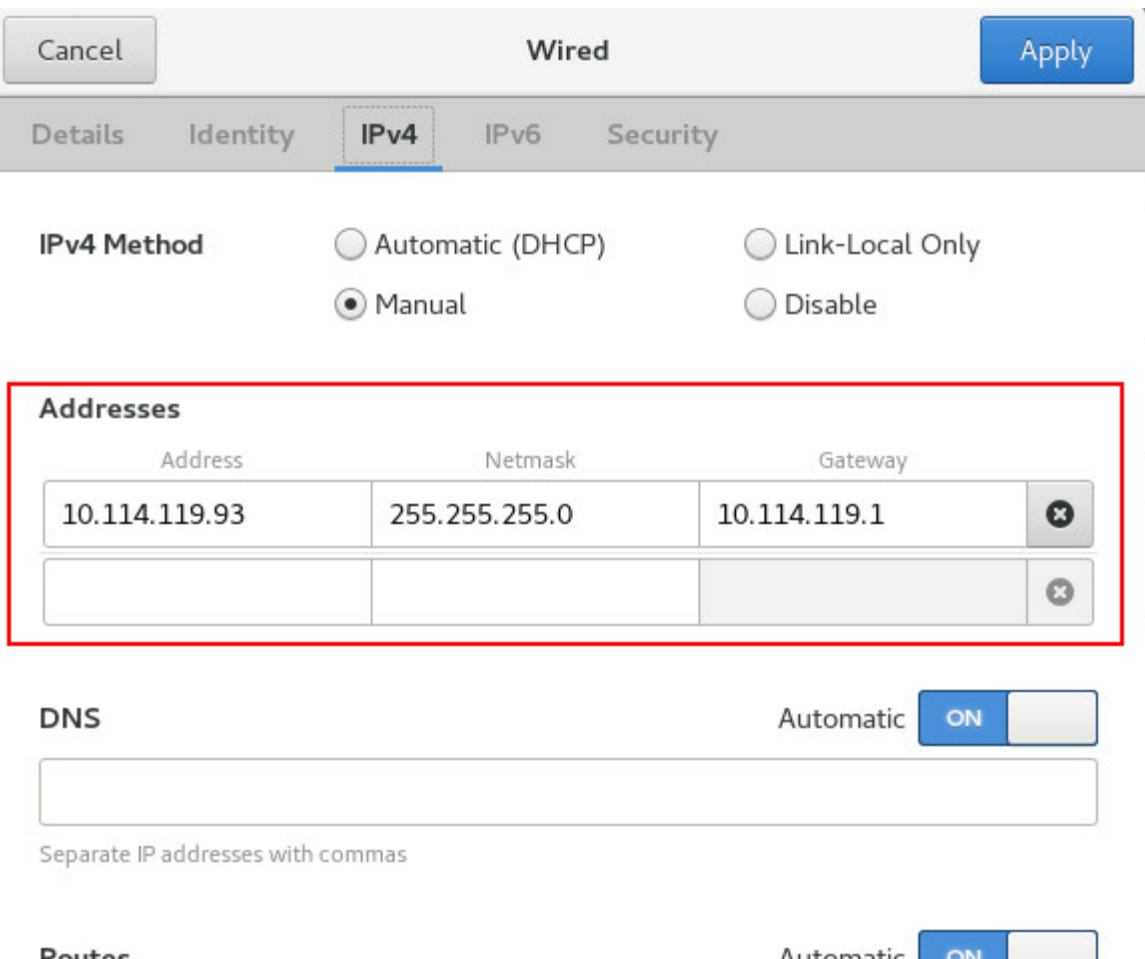

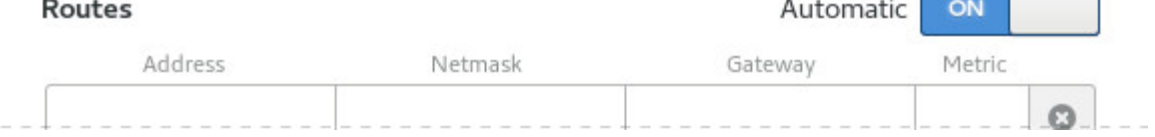

(5) 在 IPv4 页签设置该服务器的 IP 地址信息,单击<Apply>按钮。

<span id="page-9-0"></span>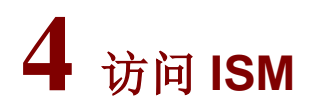

### <span id="page-9-1"></span>4.1.1 访问 ISM 的终端配置需求

#### 表4-1 访问 ISM 的终端配置需求

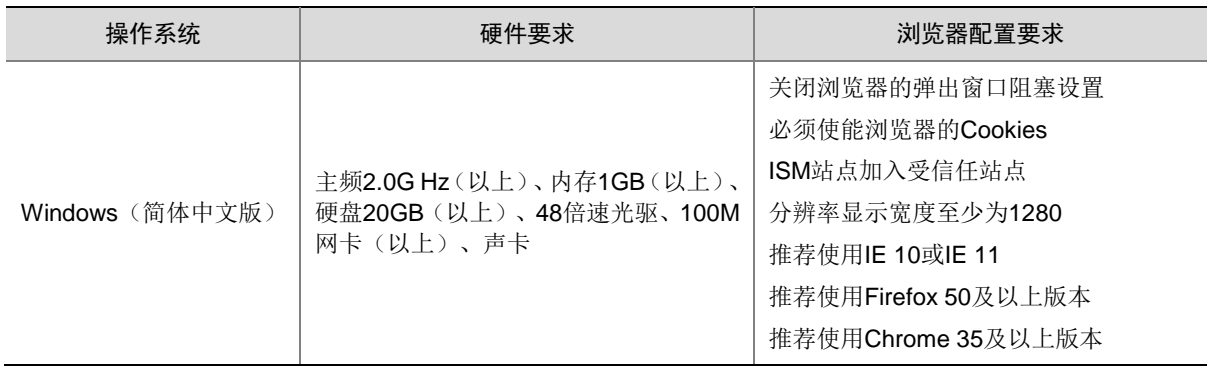

推荐 JRE 1.6.0 更新 27 及以上版本。如果访问终端没有安装 JRE, ISM 会提示用户进行安装。

#### <span id="page-9-2"></span>4.1.2 使用 Web 浏览器访问 ISM 的方法

访问前,请确保 ISM 服务器的系统防火墙中已经开放了 ISM 的 Web 服务端口, 缺省端口号为 80  $(HTTP)$  和 443  $(HTTPS)$ 。

- (1) 打开浏览器输入访问 ISM 的地址,进入如图 [4-1](#page-9-3) 所示登录页面。
- 通过 HTTP 协议访问 ISM: http://ipaddress:port/imc
- 通过 HTTPS 协议访问 ISM: https://ipaddress:port/imc *ipaddress* 为 ISM 服务器 IP 地址,*port* 为 Web 服务端口号。
- <span id="page-9-3"></span>图4-1 登录 ISM 智能存储管理平台

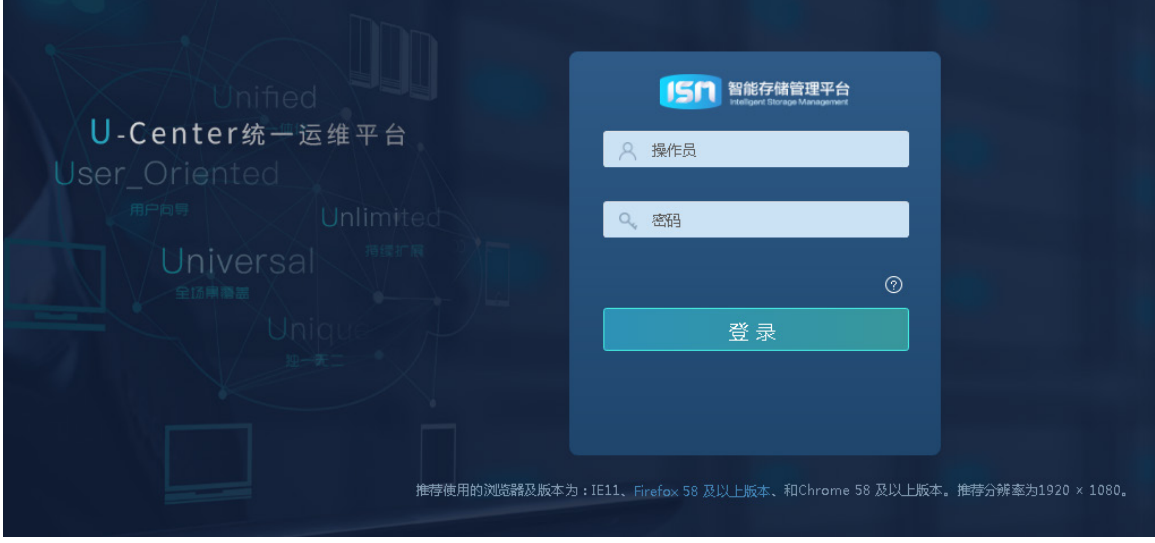

(2) 输入操作员名称和密码(缺省用户名为 admin, 密码为 iSM123!@#)后, 单击<登录>按钮, 进入 ISM 智能存储管理平台主页面, 如图 [4-2](#page-10-0) 所示。

<span id="page-10-0"></span>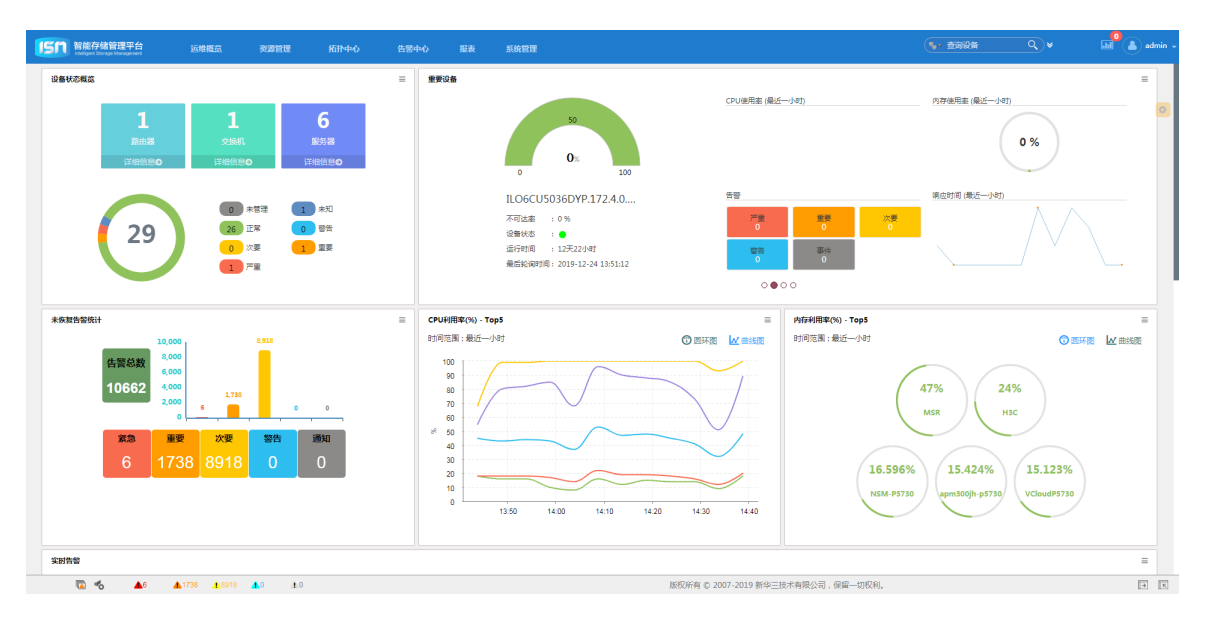

图4-2 ISM 智能存储管理平台主页面

<span id="page-11-0"></span>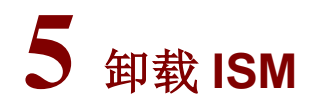

ISM 目前不支持单独卸载,若要卸载,需要重新安装 ISO 格式的光盘映像文件。